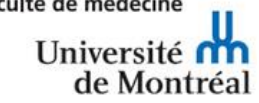

Ce document est la **propriété intellectuelle du CAAHC**. Lorsqu'il est utilisé partiellement ou intégralement, vous devez conserver les logos et utiliser l**a citation suivante**:

CAAHC. (2020). *Guide de connexion pour atelier de simulation en ligne*. Montréal: Université de Montréal, Faculté de Médecine, Centre d'apprentissage des attitudes et habilités cliniques

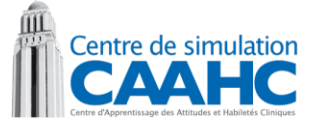

## **Guide de connexion pour atelier de simulation en ligne**

## Version Acteur – Zoom

- Avant que les activités commencent, vous devez remplir l'entente de participation concernant les simulations en ligne du CAAHC : https://cassatsc.co1.qualtrics.com/ife/form/SV\_cuOh3CbPsqj0XmR
- À la fin des activités, après le 11 mai 2020, vous devrez remplir le questionnaire d'évaluation des activités de simulation en ligne : [https://cassatsc.co1.qualtrics.com/jfe/form/SV\\_4NhBHaJZkkvt1EF](https://cassatsc.co1.qualtrics.com/jfe/form/SV_4NhBHaJZkkvt1EF)
- Il ne faut JAMAIS être connecté sur le VPN lors des formations car la qualité de son et de vidéo s'en trouve impactée négativement pour tout le groupe.
- Connectez-vous sur un réseau fiable, filaire ou sans-fil. Éviter les cafés internet.
- Afin de minimiser les risques de déconnexion, ne pas télécharger de documents ou exécuter d'autres applications durant les formations en ligne.
- Lorsque vous agissez en tant que « backup » dans une salle où se déroule un scénario, gardez votre micro et votre caméra fermés, à moins que vous ayez à prendre le relais durant le scénario.
- Connectez-vous à l'heure prévue ou un peu avant afin d'être prêt à temps.

## **Procédure**

- Connectez-vous à Medcours **SANS** utiliser le VPN. [https://www.medcours.umontreal.ca](https://www.medcours.umontreal.ca/)
- Choisissez l'atelier spécifique à votre convocation en utilisant le lien présent dans Medcours, ce lien permet de garder la confidentialité de la réunion. **Ne pas entrer manuellement le numéro de réunion.**
- Il se peut qu'on vous ait fourni un lien Zoom avec la consigne de ne pas utiliser Medcours. Si c'est le cas, ignorez les deux points précédents.
- Si c'est votre première utilisation de Zoom, téléchargez l'application. Si vous l'aviez déjà, assurez-vous d'avoir la dernière version car plusieurs correctifs de sécurité ont été apportés. Ne PAS utiliser l'interface web.

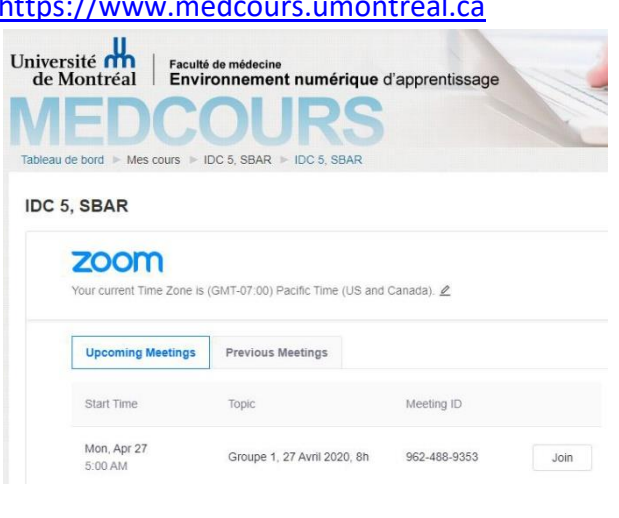

- Faites les tests de sons et de caméra à l'ouverture de Zoom puis joignez-vous à la réunion.
- Une fois dans la réunion, vous arriverez dans la salle d'attente. S'il y a un délai avant l'heure prévue du début de l'atelier, vous verrez une fenêtre de clavardage (Chat) vous indiquant le retard.
- Une fois entré dans la salle principale, vous verrez votre vidéo ainsi que votre nom. Si la vidéo n'est pas activée, mettez-la en fonction. Si c'est votre identifiant qui s'affiche plutôt que votre nom, changez le pour vos prénom et nom en ajoutant « (acteur) » tel que décrit sur l'image à droite. <https://youtu.be/gsWmVlgdHKo>
- Utilisez un ordinateur muni d'une caméra et d'un micro, PAS de tablette ni de téléphone cellulaire.
- Durant l'atelier, vous serez transféré dans la salle où se déroulera le scénario par la personne qui assure la logistique. Selon le format de l'atelier, vous pourriez recevoir un message qui vous avisera de l'arrivée imminente des étudiants dans la salle ou vous pourriez arriver dans la salle en même temps que les étudiants. Vous serez avisé du format lors de l'introduction. Garder votre caméra éteinte jusqu'au signal du début du scénario. Au signal, remettez-la en fonction et dites « Bonjour docteur ». Si un deuxième acteur est présent avec vous en backup, sa caméra sera éteinte ainsi que son micro, à moins qu'il ait à prendre le relais durant le scénario en cours.
- Vous n'aurez aucune manipulation à faire durant la séance, donc ne testez pas toutes les options de Zoom durant le scénario.
- Si par inadvertance vous étiez déconnecté de la réunion, reconnectez-vous à l'aide du lien que vous avez utilisé et la personne qui coordonne vous redirigera vers la salle où vous étiez. Si un autre acteur était en « backup » et qu'il a pris la suite, référez-vous aux consignes données par Shiva pour savoir quoi faire dans cette situation. Encore une fois, n'appuyer pas sur les boutons permettant de quitter la réunion ou la salle, vous n'en aurez jamais besoin.
- Il est recommandé de laisser visible la fenêtre de clavardage (Chat) pour avoir les compléments d'informations durant les séances.
- Pour plus de détail, consulter : [https://cpu.umontreal.ca/fileadmin/cpu/documents/Infolettre/Guide\\_Zoom\\_participant.pdf](https://cpu.umontreal.ca/fileadmin/cpu/documents/Infolettre/Guide_Zoom_participant.pdf)

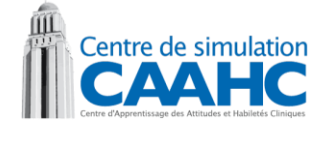

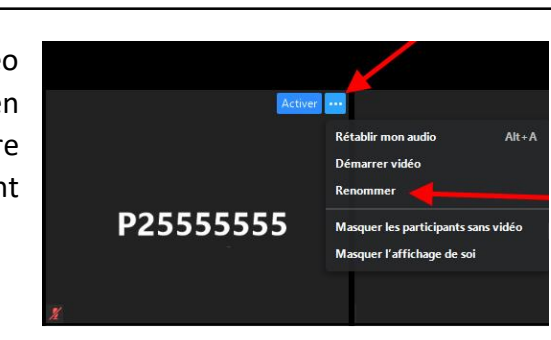

Veuillez patienter, l'hôte de la réunion vous laissera bientôt entrer.

IDC 5, SBAR Tester l'audio de l'ordinateur

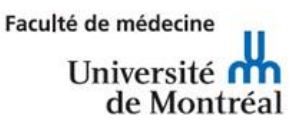